# **TUTORIAL INTEGRAÇÃO SERASA**

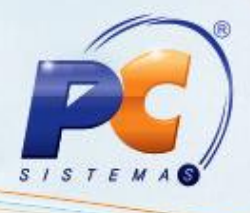

#### **Apresentação**

A Integração Serasa tem como objetivo proporcionar a análise de crédito do cliente antes de realizar uma venda, verificando informações existentes no SERASA.

Este tutorial contém informações que orientam como proceder na integração com Serasa através dos processos: incluir cheques para consulta no sistema CredNet (Serasa), consultar nos sistemas CredNet, Credit Bureau e Serasa Relato, imprimir relatório de consultas realizadas para análise de crédito, manter cheques que já foram consultados e configurar conexão com Serasa, através da rotina **1203 – Extrado do Cliente**.

## **1. Procedimentos iniciais**

Para realizar os processos de **incluir cheques**, **consultar Serasa**, **imprimir relatório de consultas realizadas**, **manter cheques** e **Configurar conexão com Serasa**, primeiramente é necessário realizar os seguintes procedimentos:

Verificar permissões de acesso na rotina **530 – Permitir Acesso a Rotina**:

**22 – Permitir Editar configurações de conexão com Serasa**. **25 – Liberar manutenção de cheques**.

Verificar parâmetro da rotina **132 – Parâmetros da presidência**:

**2897 – Valor mínimo para consulta do cheque no Serasa**.

© Todos os direitos reservados. – PC Sistemas – v. 1.0 - Data: 01/04/2014 Página **1** de **13**

# **TUTORIAL INTEGRAÇÃO SERASA**

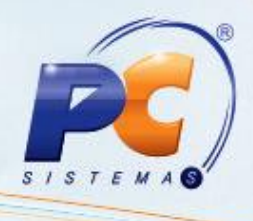

Esta é a tela inicial da rotina:

1.1 Clique no botão **Integração Serasa** e será aberta a tela **Módulo de Integração**;

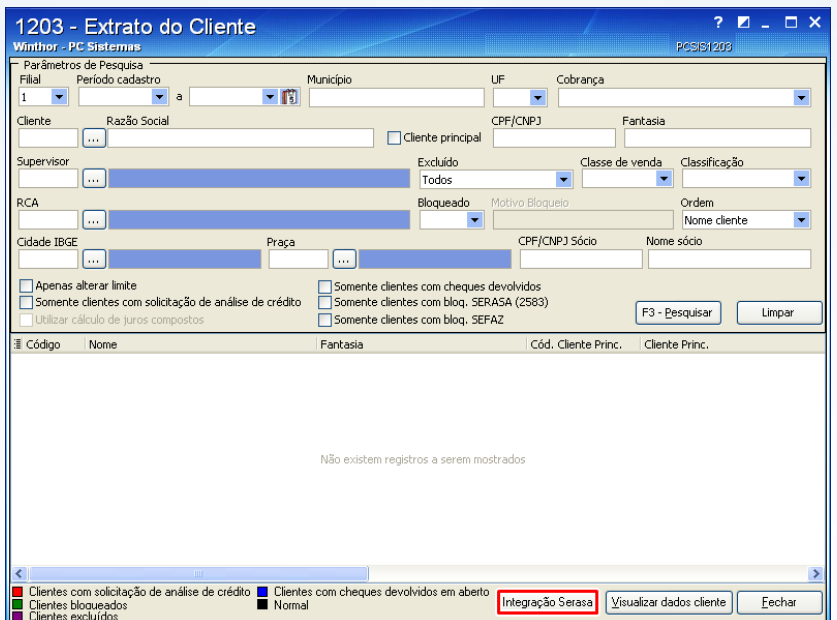

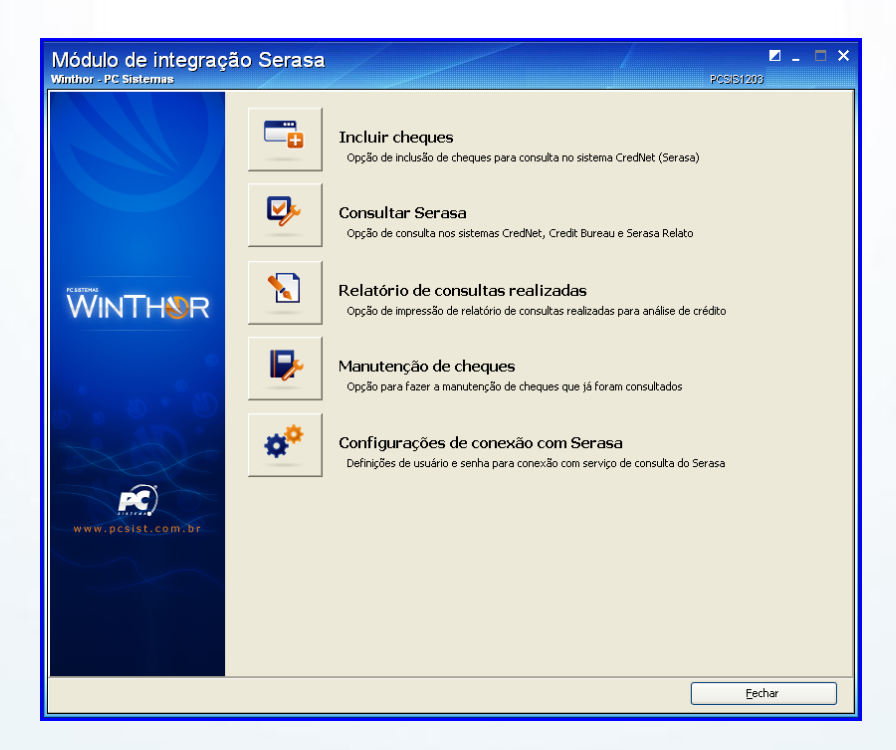

**Observação:** Nesta tela os processos de **Incluir cheques**, **Consultar Serasa**, **Relatório de consultas realizadas**, **Manutenção de cheques** e **Configurações de conexão com Serasa** são selecionados.

© Todos os direitos reservados. – PC Sistemas – v. 1.0 - Data: 01/04/2014 Página **2** de **13**

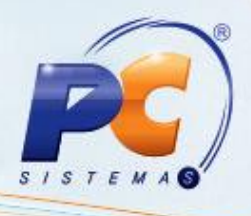

## **2. Configurar conexão com Serasa**

Para definir usuário e senha para conexão com serviço de consulta do Serasa, siga os procedimentos abaixo:

- 2.1 Acesse a rotina **1203 – Extrato do Cliente** e clique no botão **Integração Serasa**. Será exibida a tela **Módulo de integração Serasa**;
- 2.2 Clique no botão **Configurações de conexão com Serasa**, será exibida a tela **Login Serasa**;

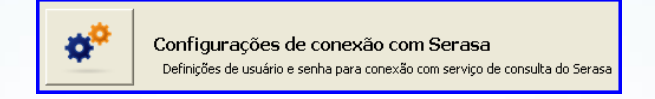

- 2.3 Informe o **Usuário**, **Senha** e **Cód. Empresa Serasa**;
- 2.4 Marque a opção **Conectar em ambiente de homologação,** desde que o ambiente de homologação esteja liberado para acesso;
- 2.5 Clique no botão **Confirmar**;

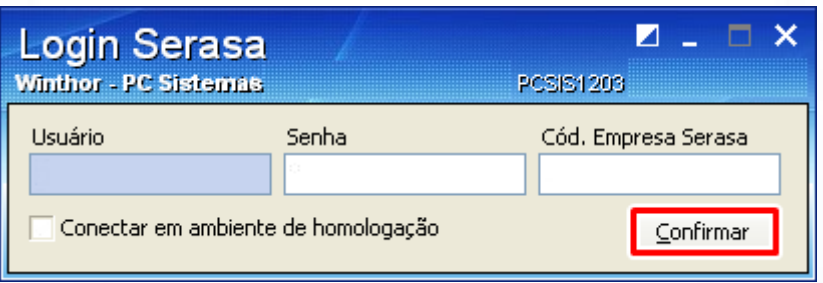

#### **Observações**:

- O cadastro da empresa para utilizar os serviços **CredNet**, **Credit Bureau** e **Relato** deve ser realizado antes de informar **Usuário**, **Senha** e **Cód. Empresa Serasa**, através do site do Serasa.
- Os serviços disponíveis no WinThor serão apenas os liberados pelo **Serasa**.
- O **Usuário** e **Senha** precisam estar liberados para conexão via string de dados junto ao **Serasa**, para esta liberação, entre em contado com **Apoio a Implantação do Serasa**  Tel. 11 2599-7990.

© Todos os direitos reservados. – PC Sistemas – v. 1.0 - Data: 01/04/2014 Página **3** de **13**

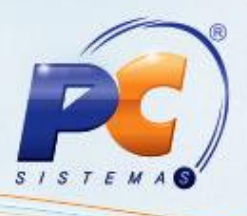

## **3. Incluir cheques**

Para incluir cheques para consulta no sistema CredNet (Serasa), siga os procedimentos abaixo:

3.1 Acesse a rotina **1203 – Extrato do Cliente** e clique no botão **Integração Serasa** na parte inferior da rotina;

3.2 Clique no botão **Incluir cheques**, será exibida a tela **Cadastrar cheques**;

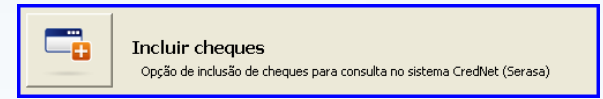

3.3 Informe o **Cliente**;

3.4 Informe o **Valor** do Cheque e a data de **Vencimento**;

3.5 Marque a opção **Fazer leitura da tarja magnética do cheque após informar o valor** e clique no botão **Leitura da tarja magnética** caso desejar;

3.6 Informe o **Núm. Banco**, **Núm. Agência**, **Núm. Conta**, **Núm. Cheque** e **DV Cheque** (Dígito de verificação);

3.7 Selecione **Física** ou **Jurídica** no campo **Tipo Pessoa**;

3.8 Altere o **CPF/CNPJ** caso o cheque for de terceiros;

3.9 Selecione o estado no campo **UF**;

3.10 Clique no botão **Incluir cheque**, as informações serão demonstradas na planilha abaixo;

3.11 Informe dados de outros cheques, caso desejar;

3.12 Clique no botão **Consultar CredNet**, e será realizado uma consultar destes cheques no Serasa, para verificar se estão com alguma pendência.

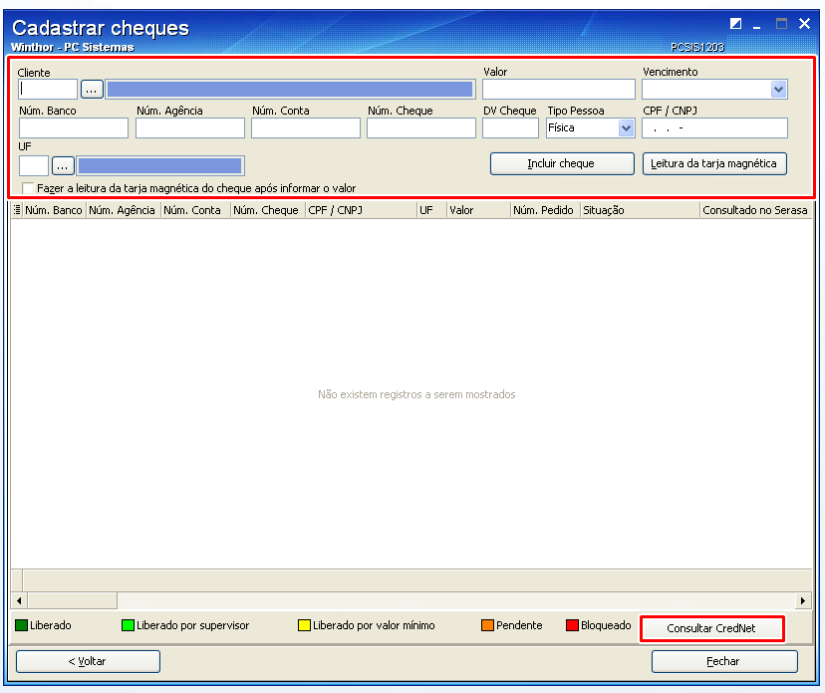

© Todos os direitos reservados. – PC Sistemas – v. 1.0 - Data: 01/04/2014 Página **4** de **13**

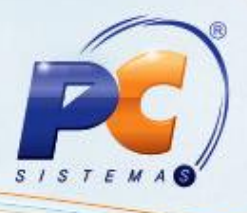

**Observações**:

- Esta consulta é demonstrada marcando os cheques como **Liberado**, **Liberado por supervisor**, **Liberado por valor mínimo**, **Pendente** e **Bloqueado** de acordo com a legenda na parte inferior da tela. As cores da legenda podem ser alteradas pelo usuário ao clicar sobre a cor, conforme necessidade.
- Quando o cheque for bloqueado, o(s) motivo(s) do bloqueio serão demonstrados, estes motivos podem ser:
	- **Registro confirmei:** na planilha da rotina, o campo **Situação** do CPF ou CNPJ: pendente de regularização, suspenso, cancelado ou nulo.
	- **Pendências financeiras PEFIN/REFIN:** Caso possua algum registro de pendência.
	- **Cheques sem fundo varejo:** Caso possua algum registro de cheque.
	- **Cheques sem fundo CCF/BACEN:** Caso possua algum registro.
	- **Recheque:** Um dos motivos: cancelado, extraviado, roubado, sustado ou bloqueado.
	- **Recheque – outras ocorrências:** Um dos motivos: extraviado, sustado ou cancelado pelo próprio correntista;
	- **Anotações do SPC:** Caso possua algum registro.

## **4. Consultar Serasa (CredNet)**

Para consulta nos sistemas CredNet, siga os procedimentos abaixo:

Acesse a rotina **1203 – Extrato do Cliente** e clique no botão **Integração Serasa**. Será exibida a tela **Módulo de integração Serasa**;

4.1 Clique no botão **Consultar Serasa**, será exibida a tela **Consulta Serasa**;

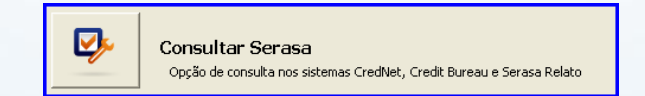

© Todos os direitos reservados. – PC Sistemas – v. 1.0 - Data: 01/04/2014 Página **5** de **13**

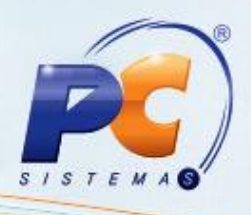

- 4.2 Selecione a opção **CredNet** da caixa **Consulta Serasa**;
- 4.3 Selecione pessoa **Física** ou **Jurídica** no campo **Tipo Pessoa**;
- 4.4 Informe o **CPF/CNPJ**;
- 4.5 Informe ou selecione o **Cliente**;
- 4.6 Selecione uma das formas de **Consulta**: **CH** (Achei–Recheque), **PP** (Pendências Financeiras+Protesto Estadual), **PR** (Achei–Recheque+Pendências+Protesto Estadual) ou **CF**  (CCF);
- 4.7 Informe ou selecione o estado no campo **UF**;
- 4.8 Informe o **Núm. Banco**, **Núm. Agência**, **Núm Conta** e **Núm. Cheque**;
- 4.9 Informe demais campos conforme necessidade;
- 4.10 Clique no botão **Consultar CredNet** para visualizar os dados da consulta na planilha abaixo;
- 4.11 Selecione os dados da consulta na caixa ao lado da planilha de acordo com a necessidade.

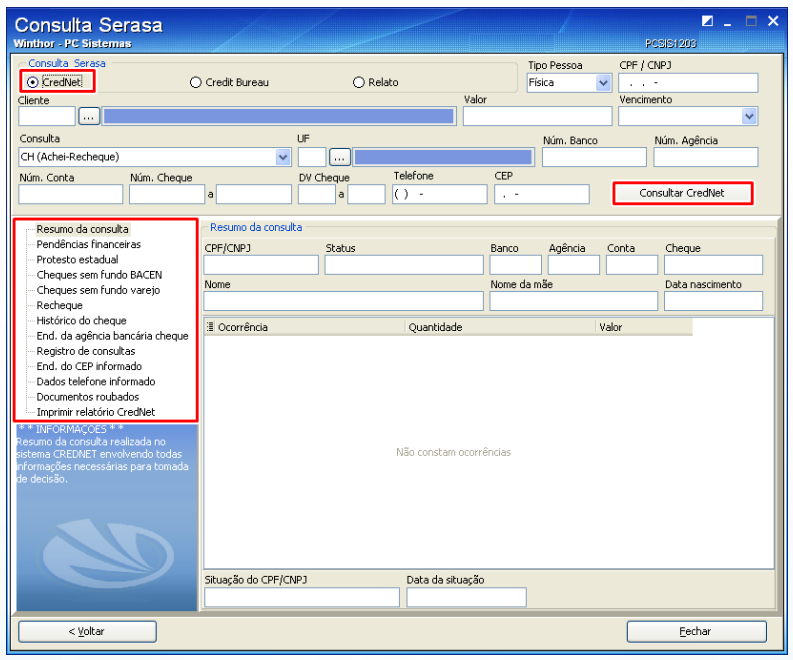

## **5. Consultar Serasa (Credit Bureau)**

Para consulta no sistema Credit Bureau, siga os procedimentos abaixo:

- 5.1 Acesse a rotina **1203 – Extrato do Cliente** e clique no botão **Integração Serasa**. Será exibida a tela **Módulo de integração Serasa**;
- 5.2 Clique no botão **Consultar Serasa**, será exibida a tela **Consulta Serasa**;

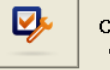

Consultar Serasa Opção de consulta nos sistemas CredNet, Credit Bureau e Serasa Relato

© Todos os direitos reservados. – PC Sistemas – v. 1.0 - Data: 01/04/2014 Página **6** de **13**

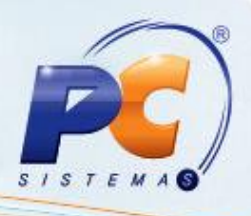

5.3 Selecione a opção **Credit Bureau** da caixa **Consulta Serasa**;

**Observação**: Esta opção realiza consultas apenas de pessoa física.

- 5.4 Informe o **CPF** no campo **CPF/CNPJ**;
- 5.5 Marque as opções de consulta desejadas da caixa **Opções de Consulta**;
- 5.6 Marque a opção **Cheque** ou **Financeiro** da caixa **Modalidade**;
- 5.7 Marque a opção **Base Compartilhada** ou **Base Individual** da caixa **Base de dados**;
- 5.8 Clique no botão **Consultar Credit Bureau** para visualizar os dados da consulta na planilha da rotina;
- 5.9 Clique no botão **Imprimir** para imprimir os dados da consulta.

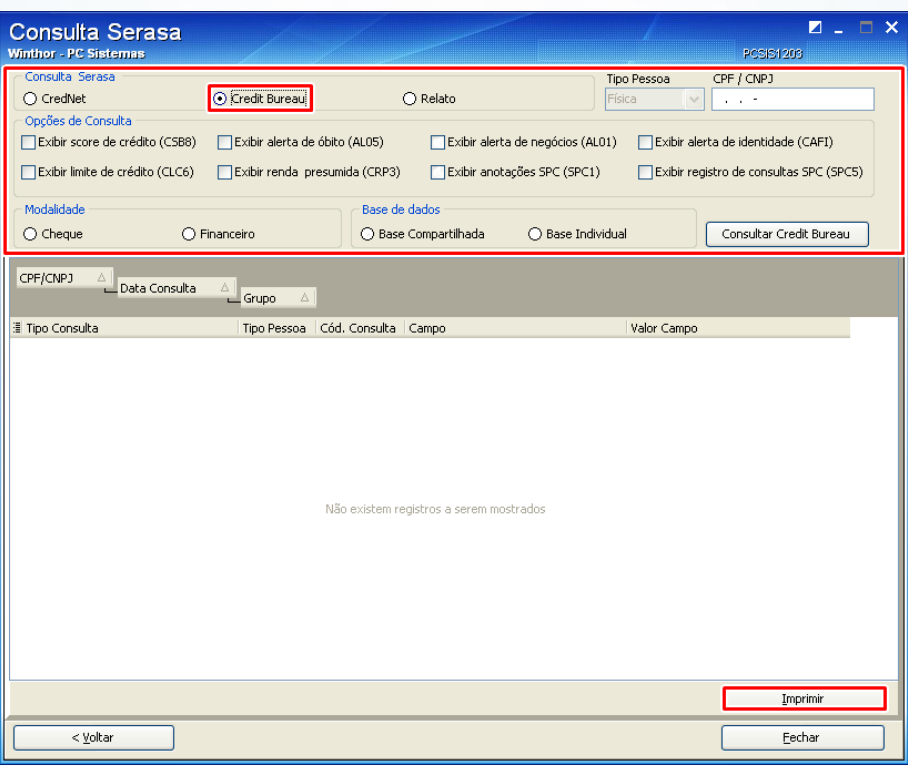

#### **6. Consultar Serasa (Relato)**

Para consulta no sistema Serasa Relato, siga os procedimentos abaixo:

- 6.1 Acesse a rotina **1203 – Extrato do Cliente** e clique no botão **Integração Serasa**. Será exibida a tela **Módulo de integração Serasa**;
- 6.2 Clique no botão **Consultar Serasa**, será exibida a tela **Consulta Serasa**;

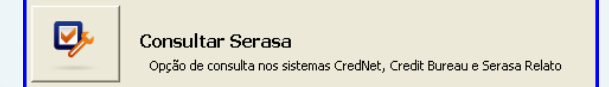

© Todos os direitos reservados. – PC Sistemas – v. 1.0 - Data: 01/04/2014 Página **7** de **13**

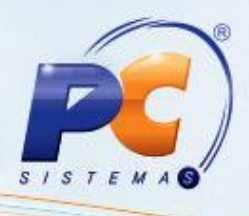

6.3 Selecione a opção **Relato** da caixa **Consulta Serasa**;

**Observação**: Esta opção realiza consultas apenas de pessoa jurídica.

- 6.4 Informe o **CNPJ** no campo **CPF/CNPJ**;
- 6.5 Marque a opções de cobrança desejada da caixa **Tipo de cobrança diferenciada**;
- 6.6 Marque a opção Solicitação de **RiskScoring**, para informar os riscos de crédito indicando a probabilidade da empresa tornar-se inadimplente;
- 6.7 Marque o modelo de cálculo desejado na caixa **Modelo de cálculo de RiskScoring**;
- 6.8 Marque a opção **Indicar AlertScoring** para alerta de risco indicando a propensão da empresa possuir inconsistências comerciais;
- 6.9 Clique no botão **Consultar Relato** para visualizar os dados da consulta na planilha da rotina;
- 6.10 Marque a opção **Faturamento presumido** para visualizar o faturamento liquido estimado da empresa nos últimos 12 meses;
- 6.11 Marque a opção **Feature limite PJ** para receber sugestão de limite de crédito ajustado ao grão de risco da empresa;
- 6.12 Marque as opções **Bloco de anotações do SPC** e **Bloco de registro de passagem do SPC**, caso necessário;
- 6.13 Clique no botão **Imprimir** para imprimir os dados da consulta.

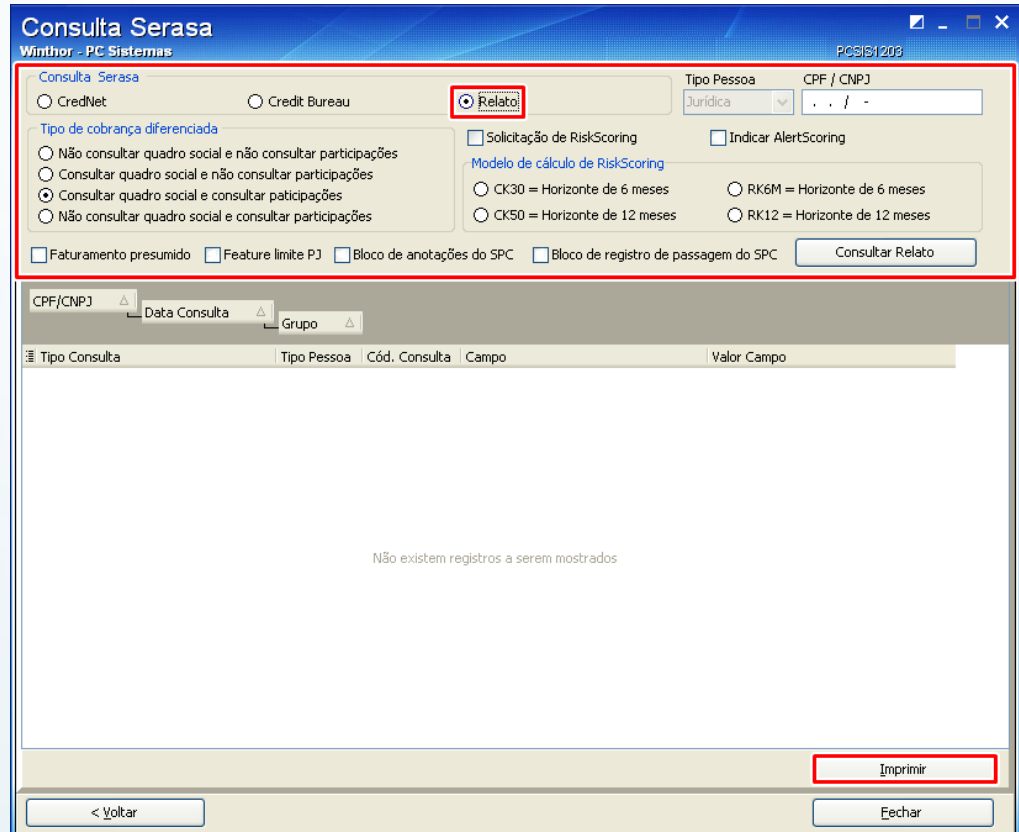

© Todos os direitos reservados. – PC Sistemas – v. 1.0 - Data: 01/04/2014 Página **8** de **13**

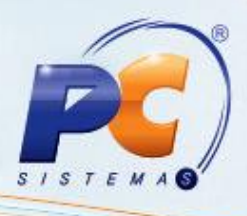

## **7. Imprimir Relatório de consultas realizadas (CredNet)**

Para impressão de relatório de consultas realizadas para análise de crédito, siga os procedimentos abaixo:

7.1 Acesse a rotina **1203 – Extrato do Cliente** e clique no botão **Integração Serasa**. Será exibida a tela **Módulo de integração Serasa**;

7.2 Clique no botão **Relatório de consultas realizadas**, será exibida a tela **Histórico de Consultas Serasa**;

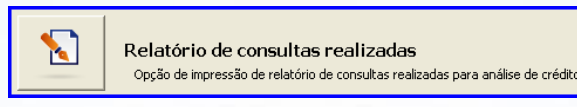

7.3 Selecione a opções **CredNet** da caixa **Consulta Serasa**;

7.4 Informe ou selecione o **Cliente**;

7.5 Selecione pessoa **Física** ou **Jurídica** no campo **Tipo Pessoa**;

7.6 Informe o **CPF/CNPJ**, o **Núm. Pedido** e o **Período de consulta**;

7.7 Informe o **Núm. Banco**, **Núm. Agência**, **Núm Conta**, **Núm. Cheque** e **DV** (Dígito de Verificação);

7.8 Clique no botão **Consultar** para visualizar os dados da consulta na planilha da rotina;

7.9 Selecione o registro que deseja consultar na planilha **Registros localizados**, as informações deste registro serão apresentadas abaixo

7.10 Selecione os dados da consulta na caixa ao lado de acordo com a necessidade;

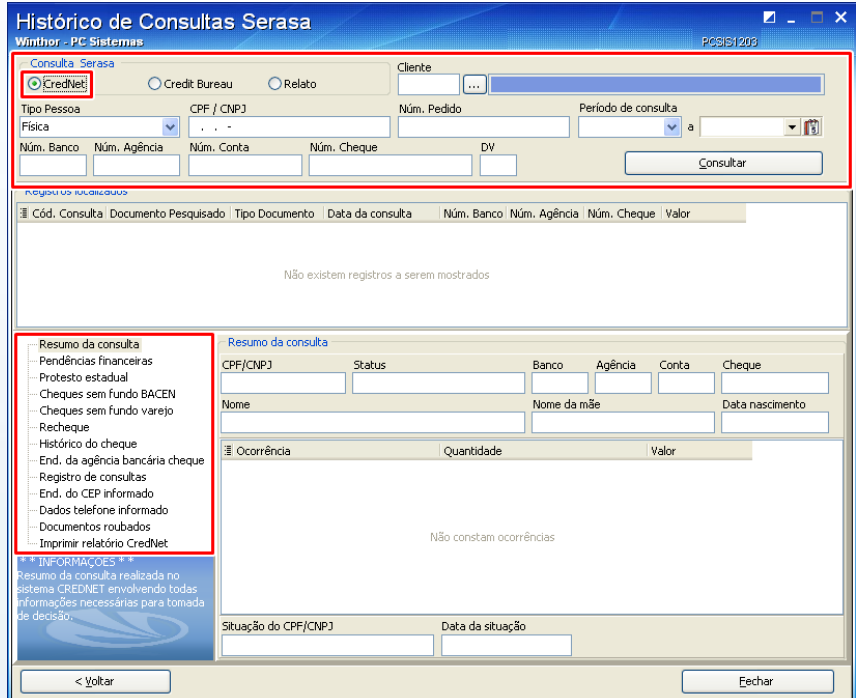

© Todos os direitos reservados. – PC Sistemas – v. 1.0 - Data: 01/04/2014 Página **9** de **13**

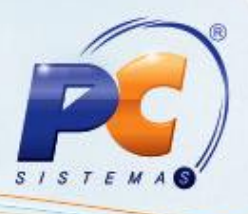

## **8. Imprimir Relatório de consultas realizadas (Credit Bureau e Relato)**

Para impressão de relatório de consultas realizadas para análise de crédito, siga os procedimentos abaixo:

8.1 Acesse a rotina **1203 – Extrato do Cliente** e clique no botão **Integração Serasa**. Será exibida a tela **Módulo de integração Serasa**;

8.2 Clique no botão **Relatório de consultas realizadas**, será exibida a tela **Histórico de Consultas Serasa**;

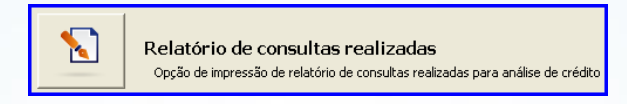

8.3 Selecione a opção **Credit Bureau** ou **Relato** da caixa **Consulta Serasa**; **Observações**:

> A opção **Credit Bureau** deve ser selecionada para pessoa física,  $\bullet$

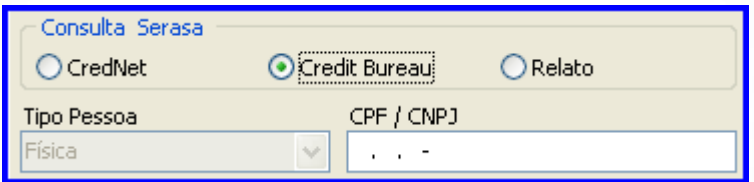

e a opção **Relado** para jurídica.

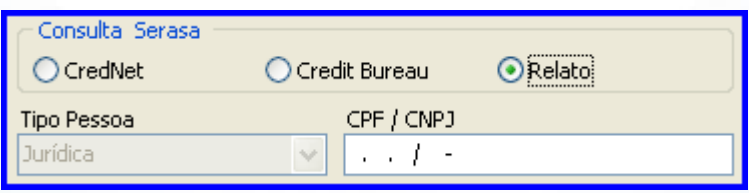

© Todos os direitos reservados. – PC Sistemas – v. 1.0 - Data: 01/04/2014 Página **10** de **13**

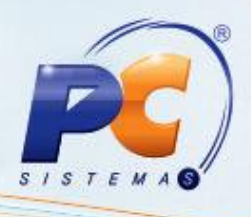

- 8.4 Preencha o campo **CPF/CNPJ**;
- 8.5 Informe o **Período de consulta**;
- 8.6 Preencha demais campos conforme necessidade;
- 8.7 Clique no botão **Consultar** para visualizar os dados da consulta na planilha da rotina;
- 8.8 Clique no botão **Imprimir** para imprimir os dados da consulta.

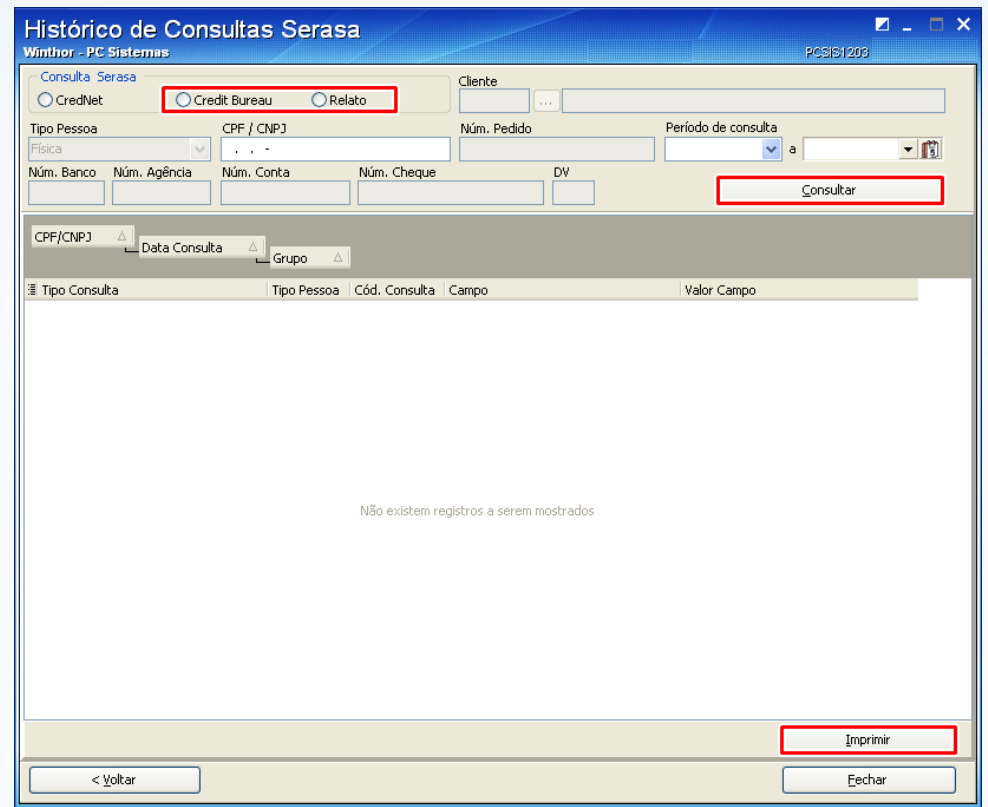

#### **9. Manter cheques**

Para manter cheques que já foram consultados, siga os procedimentos abaixo:

- 9.1 Acesse a rotina **1203 – Extrato do Cliente** e clique no botão **Integração Serasa.** Será exibida a tela **Módulo de integração Serasa**;
- 9.2 Clique no botão **Manutenção de cheques** será exibido a tela **Manutenção de cheques**;

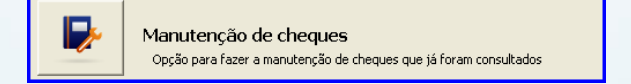

© Todos os direitos reservados. – PC Sistemas – v. 1.0 - Data: 01/04/2014 Página **11** de **13**

# **TUTORIAL INTEGRAÇÃO SERASA**

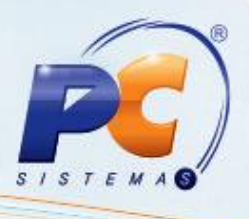

- 9.3 Informe ou selecione o **Cliente**;
- 9.4 Marque as situações dos cheques que deseja pesquisar no campo **Situação**;
- 9.5 Informe a data de **Vencimento**;
- 9.6 Selecione pessoa **Física** ou **Jurídica** no campo **Tipo Pessoa**;
- 9.7 Informe o **CPF/CNPJ**;
- 9.8 Informe o **Núm. Banco**, **Núm. Agência**, **Núm Conta**, **Núm. Cheque** e **DV** (Dígito de Verificação);
- 9.9 Informe a **Data de consulta**;
- 9.10 Informe o **Valor** do cheque;
- 9.11 Clique no botão **Pesquisar** para visualizar os dados da consulta na planilha da rotina; **Observação**: As informações na planilha serão marcados como **Liberado**, **Liberado por supervisor, Liberado por valor mínimo**, **Pendente**, **Bloqueado** e **Excluído** de acordo com a legenda abaixo da planilha. As cores da legenda podem ser alteradas pelo usuário ao clicar sobre a cor, conforme necessidade.
- 9.12 Selecione o registro que deseja alterar;

**Observação**: Só pode alterar o cliente, vencimento e a situação do cheque dependendo de permissão de acesso via rotina **530**.

9.13 Clique no botão **Salvar Alterações** para atualizar os dados do registro;

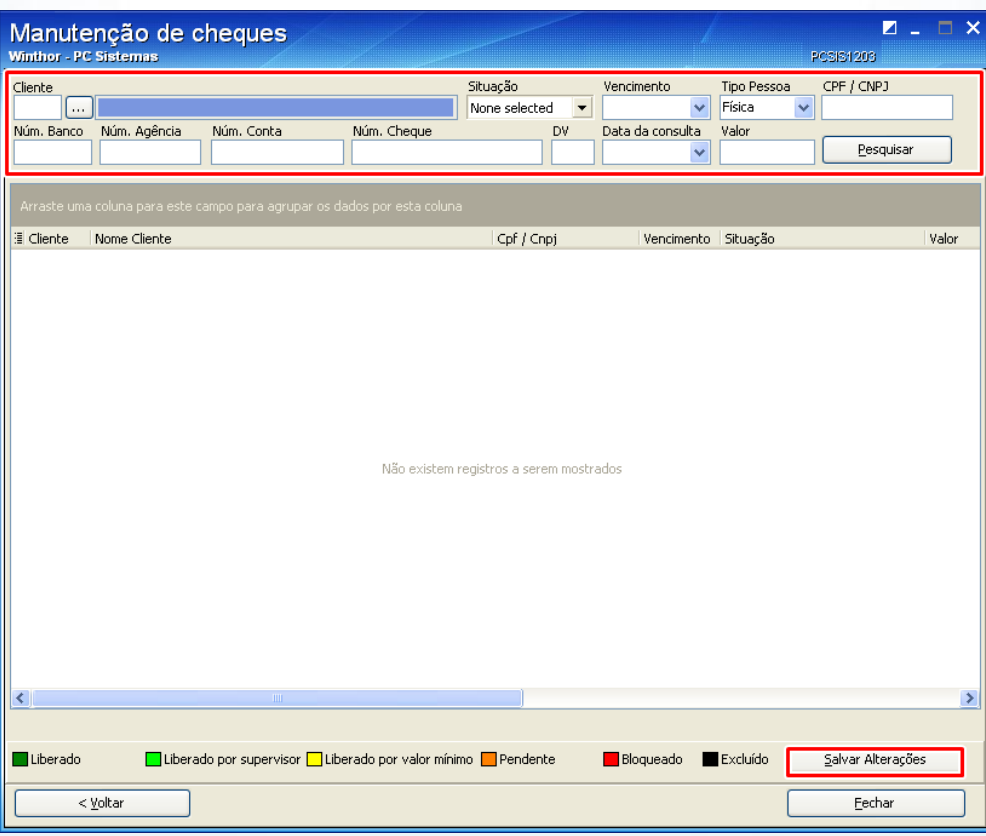

© Todos os direitos reservados. – PC Sistemas – v. 1.0 - Data: 01/04/2014 Página **12** de **13**

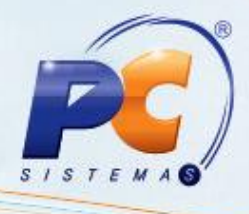

Mantenha o **WinThor Atualizado**, assim você proporciona o crescimento da sua empresa através de soluções criadas especialmente para o seu negócio!

Colocamo-nos a disposição para maiores esclarecimentos e sugestões.

Fale com a PC: [www.grupopc.com.br](http://www.grupopc.com.br/)

Central de Relacionamento - (62) 3250 0210

© Todos os direitos reservados. – PC Sistemas – v. 1.0 - Data: 01/04/2014 Página **13** de **13**